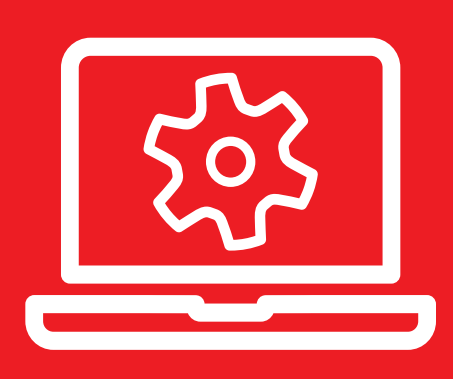

# Instrukcja dodania kodu VELUX na stronie www

**IE** 

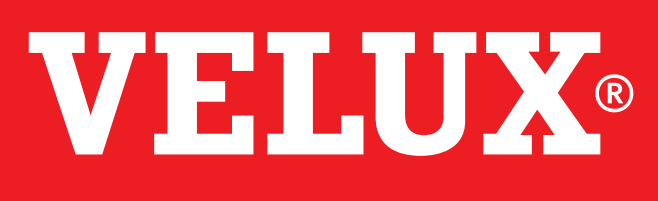

Komfort na lata

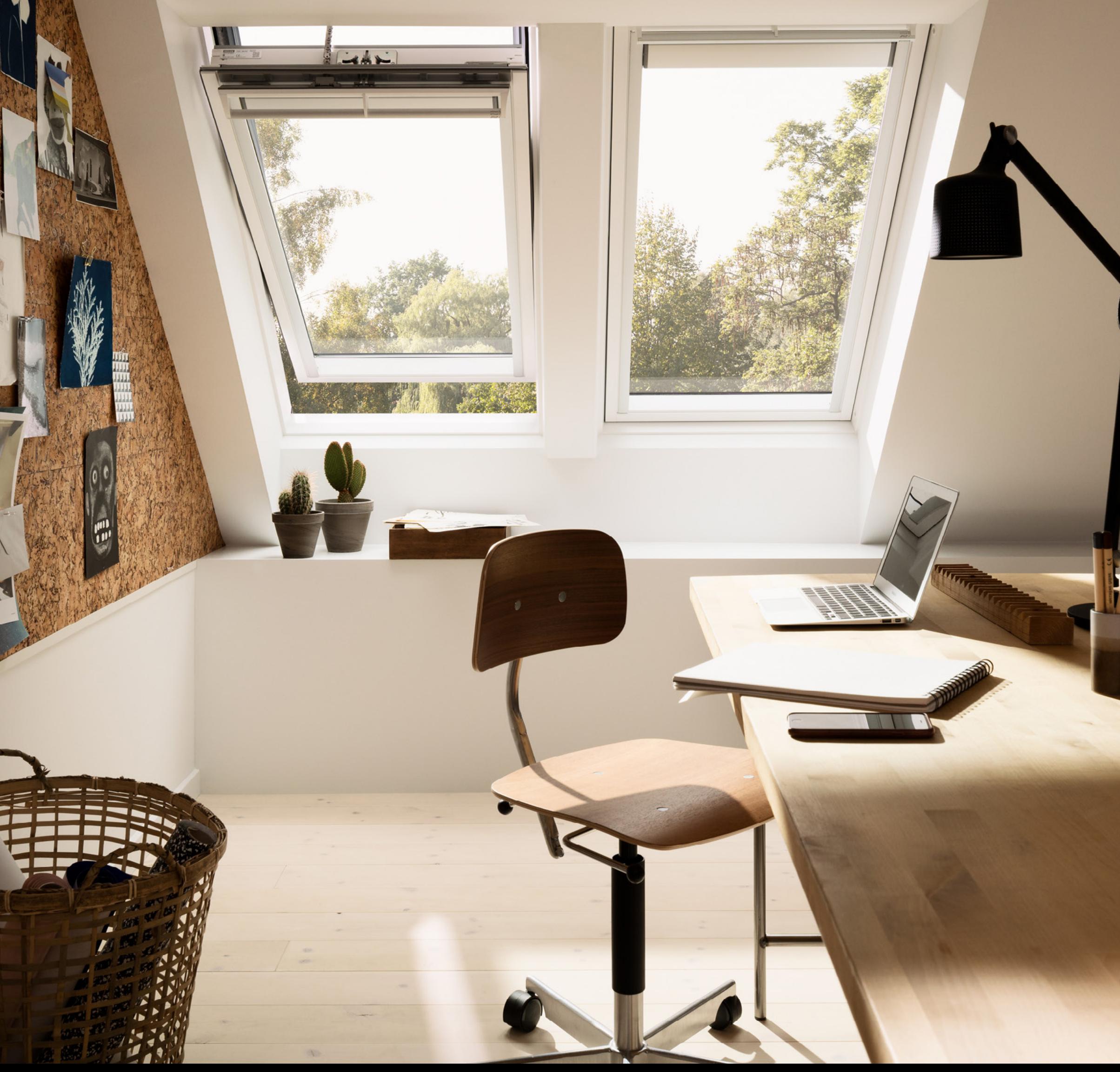

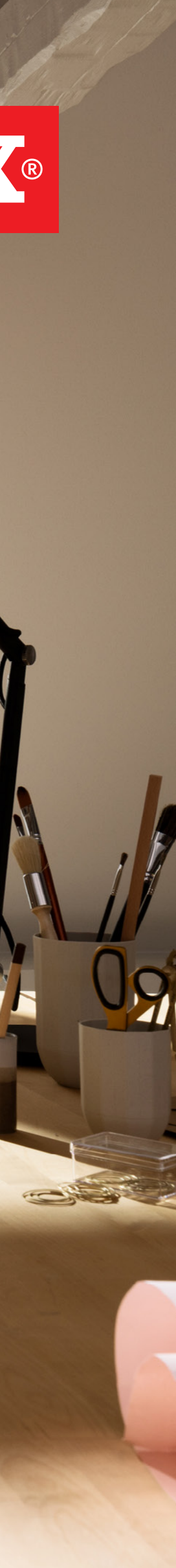

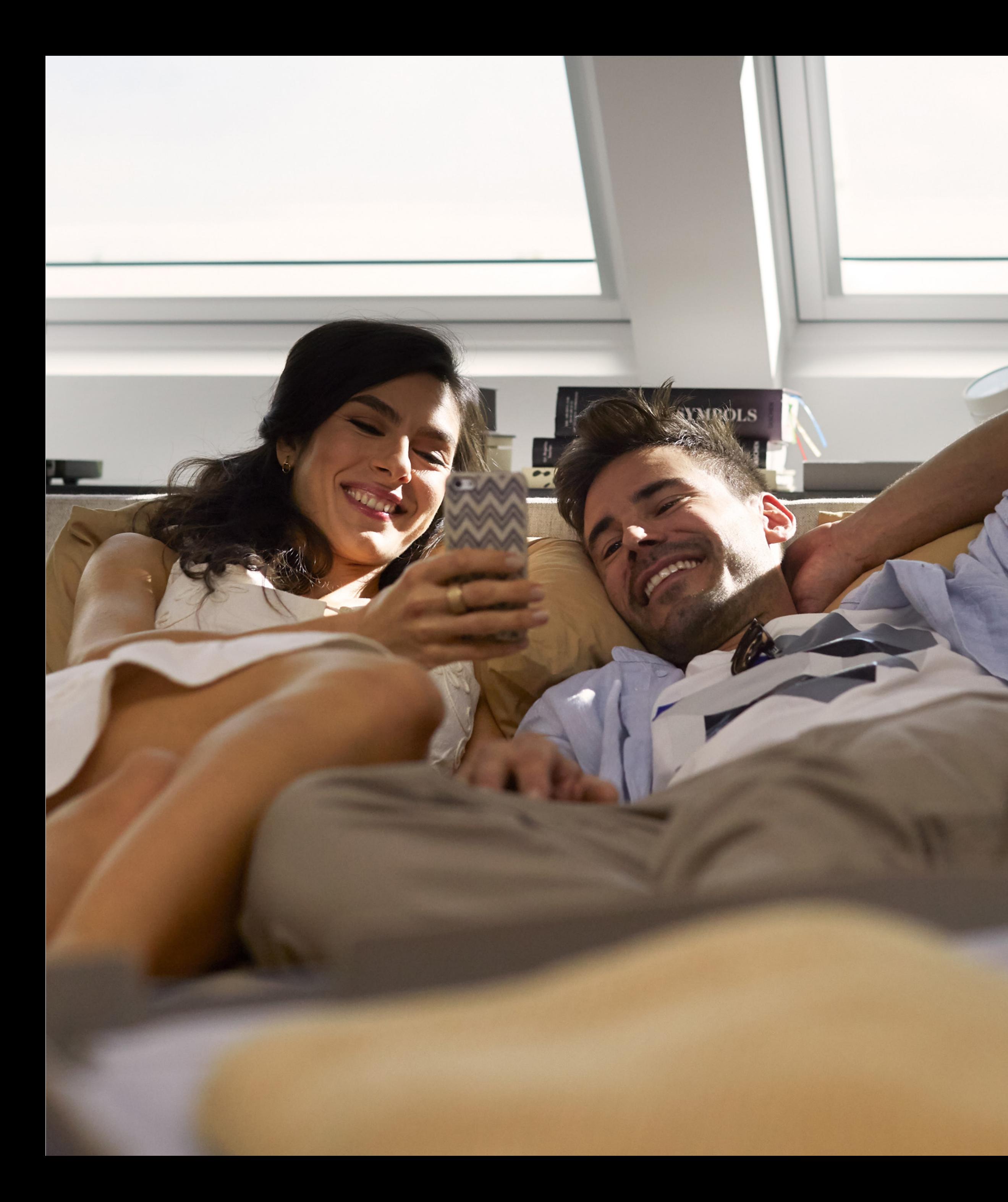

#### VELUX®

#### Nie wiesz jak dodać otrzymany od VELUX kod, który umożliwia prezentacje artykułu bądź bannera?

W tym dokumencie znajdziesz instrukcję jak krok po kroku dodać kod w najbardziej popularnych systemach zarządzania treścią (CMS), jak Wordpress, Magento, Drupal i Joomla.

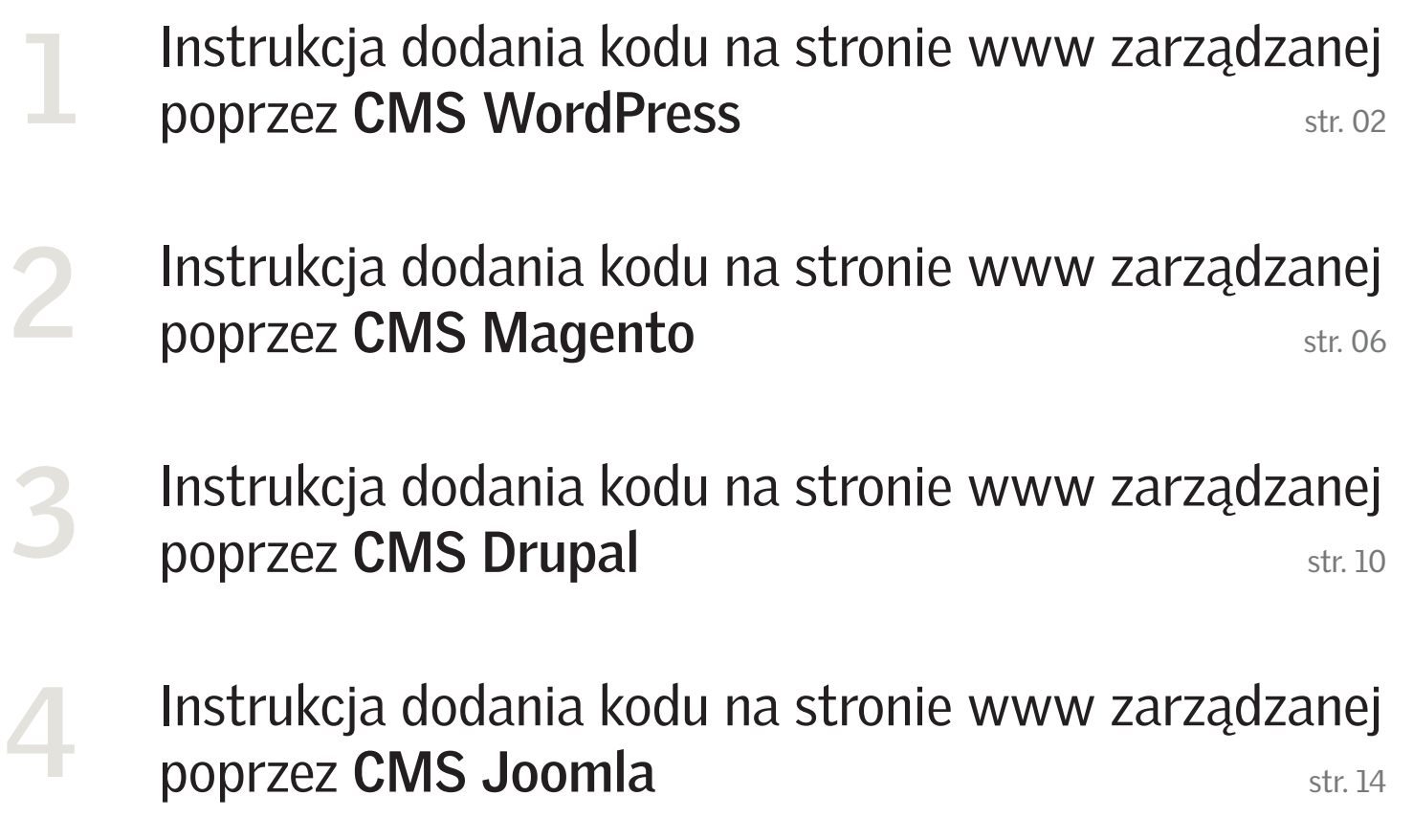

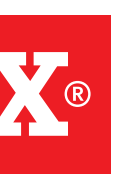

#### Spis treści:

01

Angle-Right

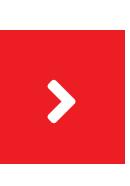

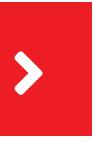

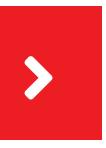

Należy wejść na adres: **Nazwatwojejdomeny.xyz/wpadmin/**

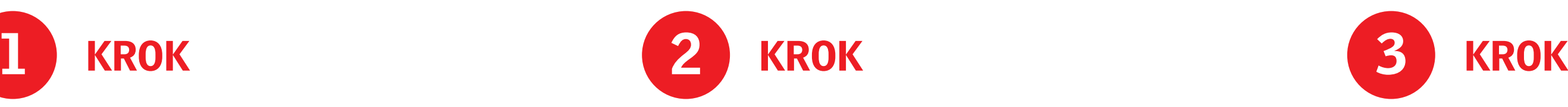

Należy zalogować się na swoja stronę www przy użyciu **loginu** i **hasła**

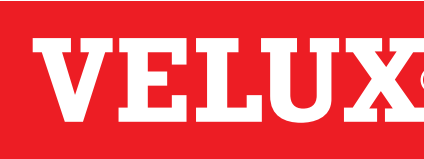

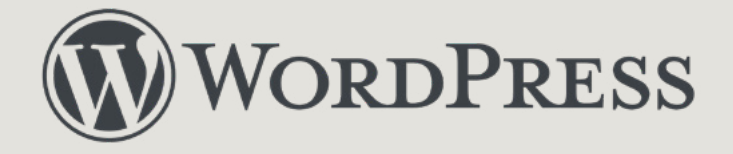

# Instrukcja dodania kodu na stronie www zarządzanej poprzez CMS WordPress

Instrukcja opisuje proces dodania kodu na podstawowej wersji CMS WordPress. W zależności od indywidualnych konfiguracji osadzanie kodu może się nieznacznie różnić. Ponadto kod może zostać osadzony w takich elementach jak np.: header, sidebar czy footer.

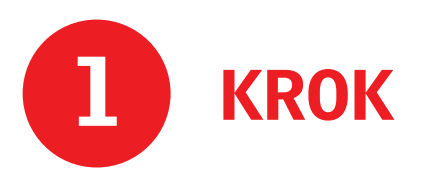

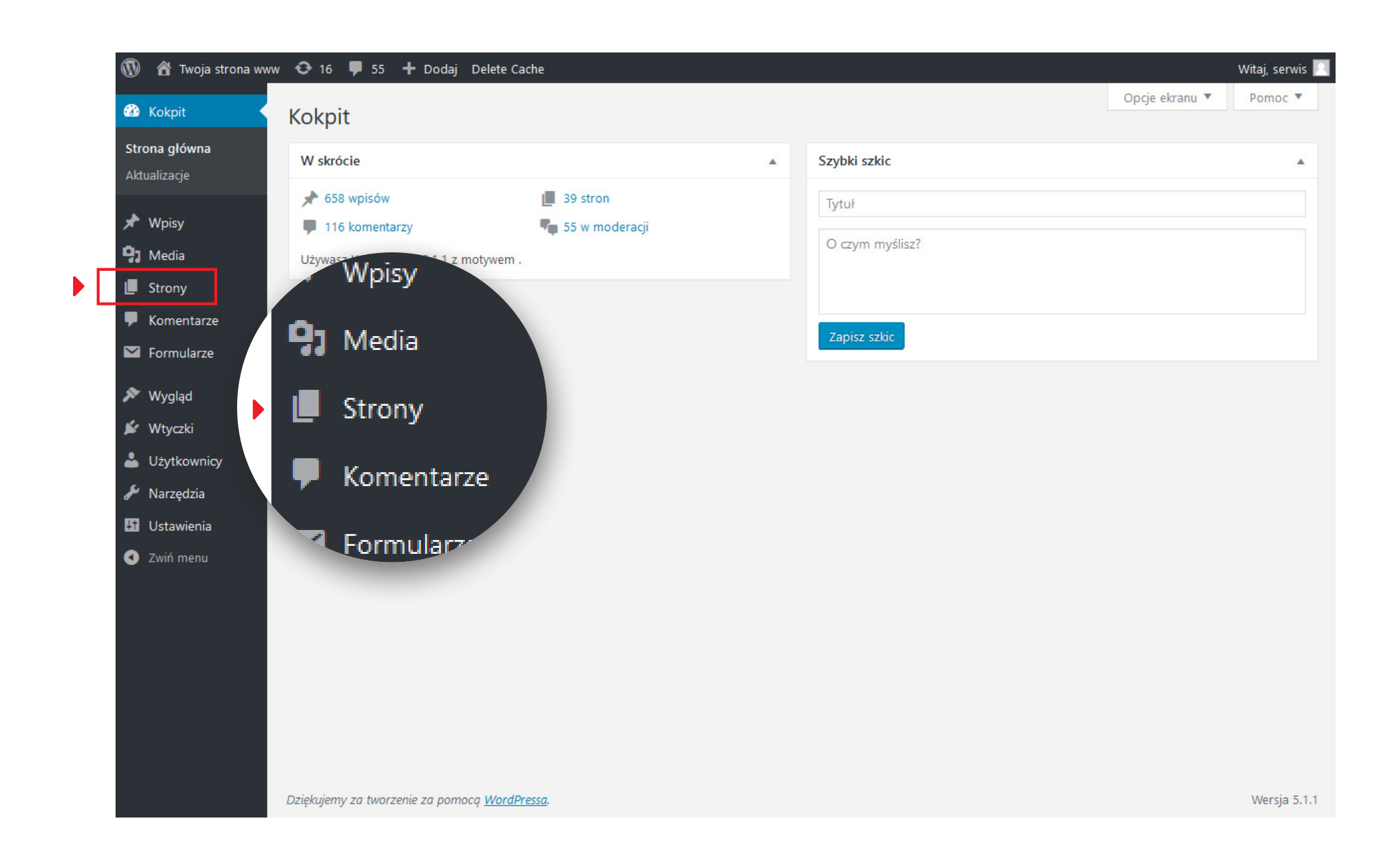

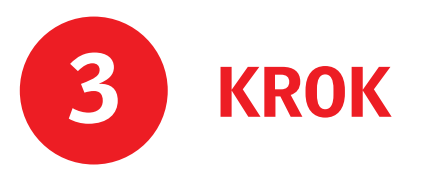

Przy prawej krawędzi ekranu wybieramy pozycję "Strony"

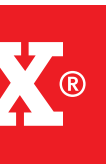

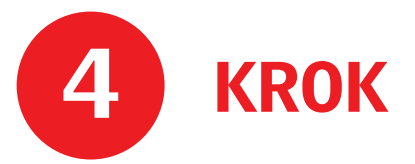

Z listy dostępnych stron wybieramy tą na której chcemy aby wyświetlał się banner bądź artykuł, np.: "**Oferta**"

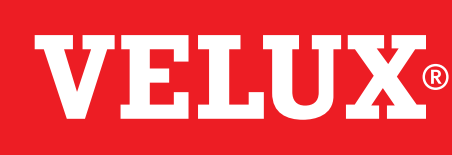

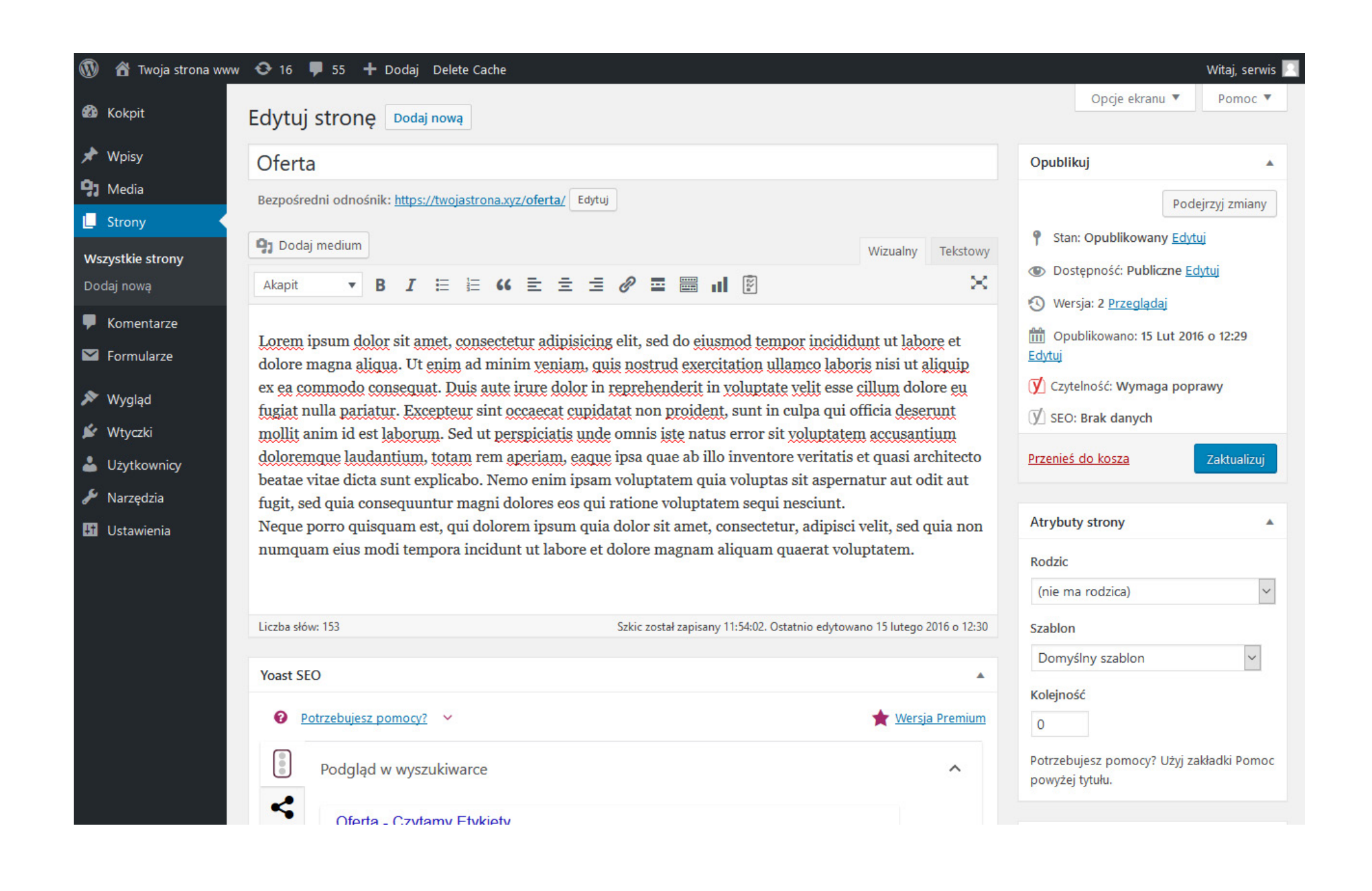

![](_page_3_Picture_6.jpeg)

![](_page_3_Picture_0.jpeg)

![](_page_3_Picture_1.jpeg)

04

![](_page_4_Picture_2.jpeg)

Na podstronie edycji strony Oferta należy zmienić widok z **Wizualnego na Tekstowy**

![](_page_4_Picture_4.jpeg)

![](_page_4_Picture_0.jpeg)

![](_page_4_Picture_1.jpeg)

![](_page_4_Picture_5.jpeg)

![](_page_4_Picture_6.jpeg)

![](_page_4_Picture_8.jpeg)

![](_page_5_Picture_0.jpeg)

![](_page_5_Picture_3.jpeg)

![](_page_5_Picture_1.jpeg)

Po wklejeniu kodu należy zapisać zmiany w treści artykułu, klikając przycisk "**Zaktualizuj**"

![](_page_5_Picture_2.jpeg)

![](_page_5_Picture_5.jpeg)

![](_page_5_Picture_7.jpeg)

![](_page_6_Picture_5.jpeg)

Należy wejść na adres: **Nazwatwojejdomeny.xyz/admin/**

Należy zalogować się na swoja stronę www przy użyciu **loginu** i **hasła**

![](_page_6_Picture_7.jpeg)

KROK 3

Przy prawej krawędzi ekranu wybieramy pozycję "**Zawartość**" a następnie "**Strony**"

![](_page_6_Picture_12.jpeg)

![](_page_6_Picture_13.jpeg)

![](_page_6_Picture_3.jpeg)

![](_page_6_Picture_0.jpeg)

# Instrukcja dodania kodu na stronie www zarządzanej poprzez CMS Magento

Instrukcja opisuje proces dodania kodu na podstawowej wersji CMS Magento. W zależności od indywidualnych konfiguracji osadzanie kodu może się nieznacznie różnić. Ponadto kod może zostać osadzony w takich elementach jak np.: header, sidebar czy footer.

![](_page_6_Picture_14.jpeg)

![](_page_6_Picture_8.jpeg)

![](_page_6_Picture_104.jpeg)

Z listy dostępnych stron wybieramy tą na której chcemy aby wyświetlał się banner bądź artykuł, np.: "Oferta". Klikamy "Zmień"

![](_page_7_Picture_4.jpeg)

![](_page_7_Picture_2.jpeg)

![](_page_7_Picture_0.jpeg)

![](_page_7_Picture_93.jpeg)

![](_page_7_Picture_6.jpeg)

Na podstronie edycji strony Oferta należy rozwinąć belkę **Zawartość**

![](_page_7_Picture_8.jpeg)

![](_page_7_Picture_5.jpeg)

![](_page_8_Picture_0.jpeg)

![](_page_8_Picture_58.jpeg)

![](_page_8_Picture_6.jpeg)

Na podstronie edycji strony Oferta należy ukryć edytor klikając "**Show/Hide Editor**"

![](_page_8_Picture_4.jpeg)

![](_page_8_Picture_59.jpeg)

![](_page_8_Picture_8.jpeg)

![](_page_8_Picture_2.jpeg)

![](_page_9_Picture_0.jpeg)

![](_page_9_Picture_45.jpeg)

![](_page_9_Picture_2.jpeg)

09

![](_page_9_Picture_3.jpeg)

Po wklejeniu kodu należy zapisać zmiany w treści artykułu, klikając przycisk "**Zapisz stronę**"

 $\blacktriangleleft$ 

![](_page_9_Picture_5.jpeg)

![](_page_9_Picture_7.jpeg)

Należy wejść na adres: **Nazwatwojejdomeny.xyz/user/ login?redirect=frontpage**

![](_page_10_Picture_5.jpeg)

Należy zalogować się na swoja stronę www przy użyciu **loginu** i **hasła**

![](_page_10_Picture_7.jpeg)

Instrukcja dodania kodu na stronie www zarządzanej poprzez CMS Drupal

Instrukcja opisuje proces dodania kodu na podstawowej wersji CMS Drupal. W zależności od indywidualnych konfiguracji osadzanie kodu może się nieznacznie różnić. Ponadto kod może zostać osadzony w takich elementach jak np.: header, sidebar czy footer.

![](_page_10_Picture_3.jpeg)

### **Drupal**

**3**

![](_page_10_Picture_8.jpeg)

![](_page_10_Picture_9.jpeg)

Przy górnej krawędzi ekranu klikamy pozycję "Zawartość"

![](_page_10_Picture_11.jpeg)

![](_page_11_Picture_2.jpeg)

Z listy dostępnych stron wybieramy tą na której chcemy aby wyświetlał się banner bądź artykuł, np.: "**Oferta**". Klikamy "**Edytuj**"

![](_page_11_Picture_4.jpeg)

![](_page_11_Picture_40.jpeg)

![](_page_11_Picture_6.jpeg)

#### **Drupal™**

![](_page_11_Picture_41.jpeg)

#### **Drupal™**

![](_page_12_Picture_72.jpeg)

Na podstronie edycji strony Oferta należy zmienić Format tekstu w module Body na "Plain Text"

![](_page_12_Picture_4.jpeg)

![](_page_12_Picture_73.jpeg)

![](_page_12_Picture_2.jpeg)

![](_page_12_Picture_6.jpeg)

![](_page_12_Picture_8.jpeg)

![](_page_13_Picture_3.jpeg)

Po wklejeniu kodu należy zapisać zmiany w treści artykułu, klikając przycisk "**Zaaktualizuj**"

![](_page_13_Picture_5.jpeg)

![](_page_13_Picture_7.jpeg)

![](_page_13_Picture_0.jpeg)

![](_page_13_Picture_1.jpeg)

![](_page_13_Picture_2.jpeg)

Należy wejść na adres: **Nazwatwojejdomeny.xyz/ administrator/index.php**

![](_page_14_Picture_5.jpeg)

Należy zalogować się na swoja stronę www przy użyciu **loginu** i **hasła**

![](_page_14_Picture_7.jpeg)

![](_page_14_Picture_0.jpeg)

#### Instrukcja dodania kodu na stronie www zarządzanej poprzez CMS Joomla **4**

Instrukcja opisuje proces dodania kodu na podstawowej wersji CMS Joomla. W zależności od indywidualnych konfiguracji osadzanie kodu może się nieznacznie różnić. Ponadto kod może zostać osadzony w takich elementach jak np.: header, sidebar czy footer.

![](_page_14_Picture_3.jpeg)

![](_page_14_Picture_8.jpeg)

![](_page_14_Picture_9.jpeg)

Przy prawej krawędzi ekranu wybieramy pozycję "Articles"

![](_page_14_Picture_11.jpeg)

![](_page_15_Picture_2.jpeg)

Z listy dostępnych stron wybieramy tą na której chcemy aby wyświetlał się banner bądź artykuł, np.: "**Oferta**"

![](_page_15_Picture_4.jpeg)

![](_page_15_Picture_29.jpeg)

![](_page_15_Picture_6.jpeg)

![](_page_15_Picture_0.jpeg)

![](_page_15_Picture_30.jpeg)

![](_page_16_Picture_0.jpeg)

![](_page_16_Picture_59.jpeg)

![](_page_16_Picture_2.jpeg)

Na podstronie edycji strony Oferta należy wyłączyć edytor klikając w przycisk **Toogle editor**

![](_page_16_Picture_4.jpeg)

![](_page_16_Picture_60.jpeg)

![](_page_16_Picture_6.jpeg)

![](_page_16_Picture_8.jpeg)

![](_page_17_Picture_0.jpeg)

![](_page_17_Picture_1.jpeg)

**E** View Site | 0 Visitors | 1 Administrator | 0 Messages | - Log out

![](_page_17_Picture_5.jpeg)

Po wklejeniu kodu należy zapisać zmiany w treści artykułu, klikając przycisk "**Save**"

Joomla! 3.9.5 - © 2019 Joomla

![](_page_17_Picture_4.jpeg)

![](_page_17_Picture_7.jpeg)

![](_page_17_Picture_9.jpeg)